# 操作ガイド「3点チャージ・スーパーT&X-DLL」 2021/04 ※3点チャージ・スーパーT&X、機能・操作が共通です。 DLL シリーズ・・・拡張ファイルDLLを利用、事前にDLLの設定が必要です。

# **Information**

●画面のロゴ、デザイン等は開発中のものもあり、実際とは異なることがあります。 ●3点チャージ投資法の詳細は、公式解説書「勝率98%3点チャージ投資法・完全攻略ワークブ

ック」(電子書籍)を参照願います。

(1)3点チャージ・スーパーT&X(オプション)

# [1]インターネット版の添付ファイルに入っている分析ソフト

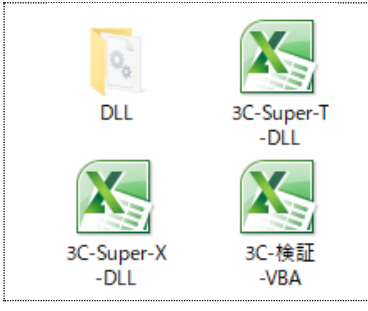

「3C-super-T」は東証 1 部の約 2200 銘柄が登録済。オプションの 「3C-super-X」は東証 1 部/東証 2 部/JASDAQ/マザーズの 3700 銘柄 が登録済。2 つのファイルは、機能・操作が共通。 (2)3点チャージ検証

個別銘柄の3点チャージ・パフォーマンスを 1 年/3 年/5 年で検証。

「3点チャージ検証」の操作方法は別紙(ガイド)を参照。

## [2]エクセルのセキュリティ設定の変更「マクロを有効にする」

分析ソフトは操作を自動処理するマクロを利用します。エクセルの初期設定で、マクロの機能が無 効にされている場合、設定の変更を行い、マクロを利用できるようにします。

■作業手順/マクロを有効にする(おすすめの方法)

#### エクセル 2019/2016/2013/2010 ※画面はエクセル 2013

分析ソフトを開き、エクセルの画面左の上部に「セキュリティの警告 マクロが無効にされました 」 が表示されたら、その右のボタン「コンテンツの有効化」をクリック。

「セキリュティの警告」が消えたら、分析ソフトの利用が可能になります。

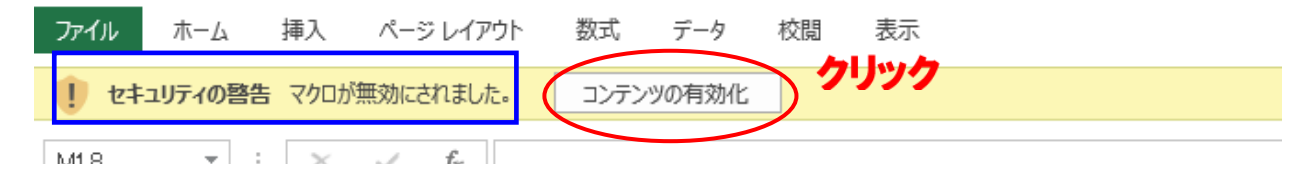

## [3]すぐにできる3点チャージ投資法

「3点チャージ·スーパーT/スーパーX」は各種の分析が可能ですが、すぐに使える利用法を説明 します。なお、株価は一般銘柄の「呼値」で表示されます。

# (1)データを更新する

ファイル「3C-super-T」か「3C-super-X」を開きます。必要に応じて、前項で説明のマクロを有 効にします。

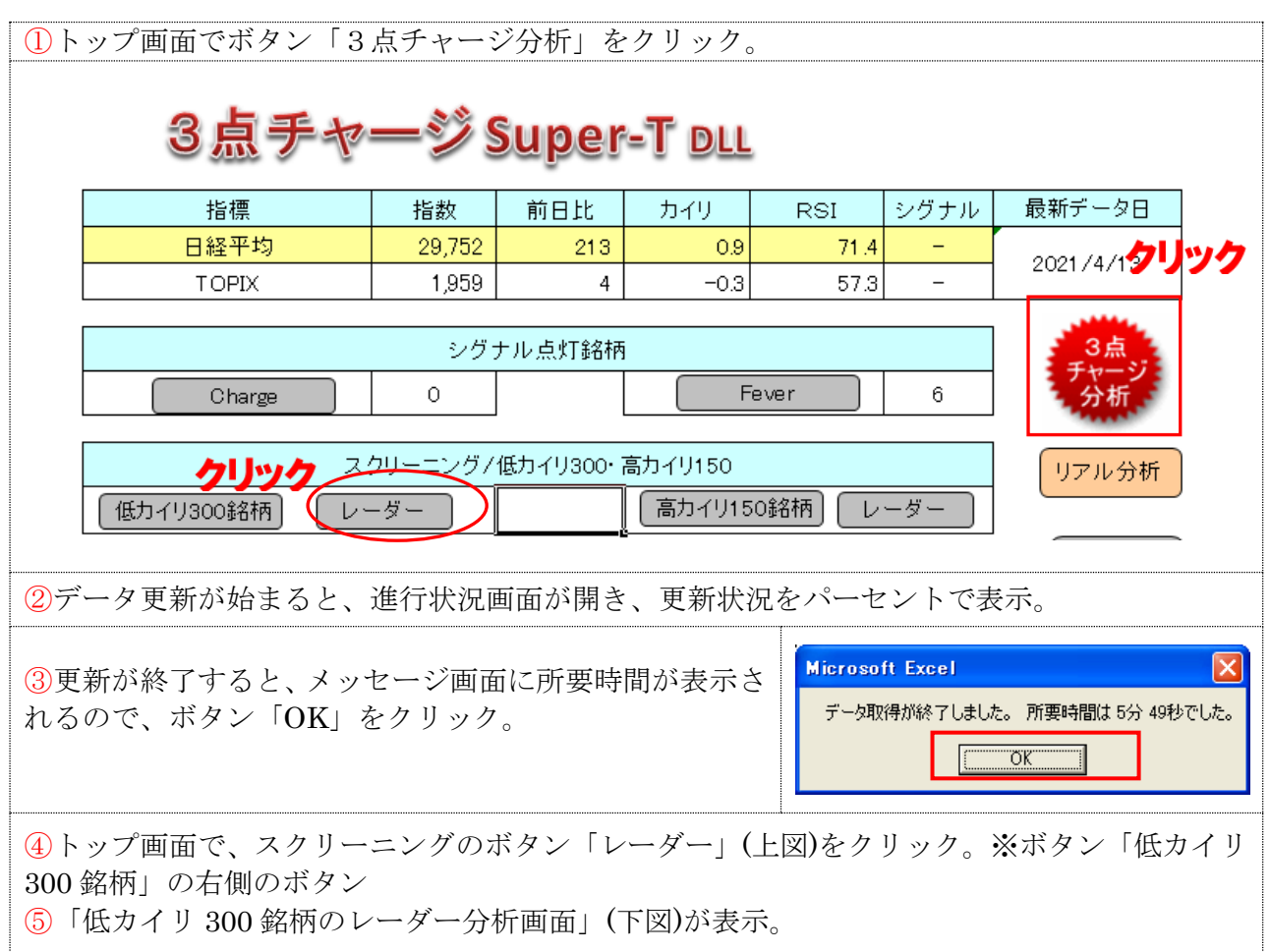

# ■データ更新は午後 6 時以降。

大引けの株価データが更新されるのは、通常 午後 6 時ごろですが、遅れることがあります。デー タの更新ごとに、必要な時系列データを一括して取り込むので、毎日更新してデータを蓄積する必 要はなく、分析する時だけ更新すればOKです。

# (2)3点チャージしそうな、投資対象銘柄を見つける

「低カイリ 300 銘柄のレーダー分析画面」(下図)は、3点チャージの可能性の高い順に 300 銘柄が表示。 この中に、投資対象銘柄があるかどうか、参照する。

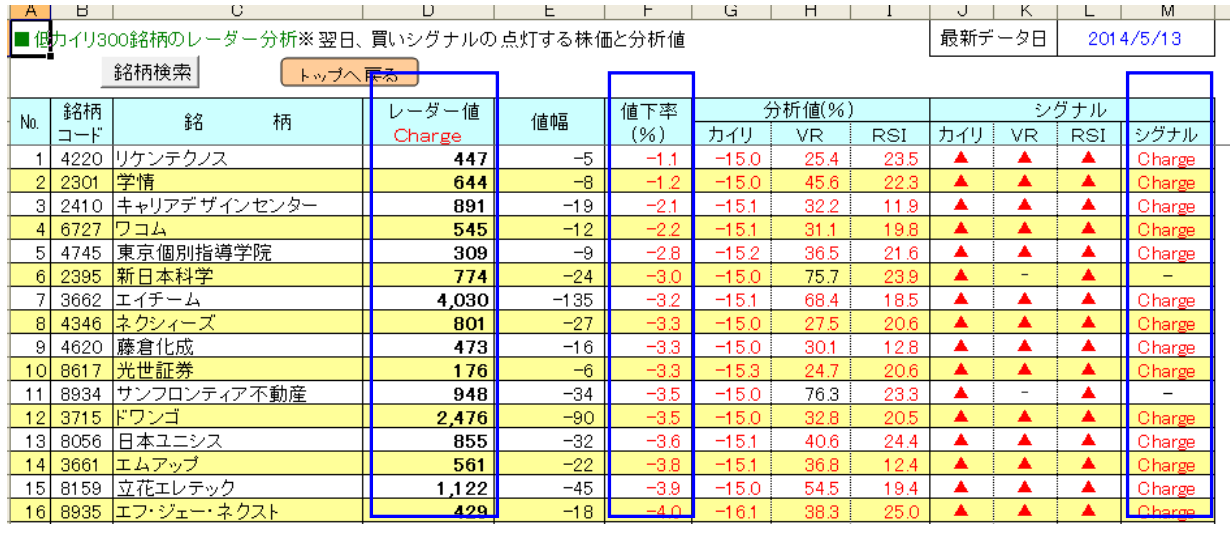

① 3点チャージの可能性が高い、「値下率」が 0%に近い銘柄の中から、投資対象を探す。

② 「シグナル」欄で「-」表示の銘柄は、下げても3点チャージしないので、除外する。

③ ファンダメンタルズや、個別の悪材料が出ていないかを確認し、投資対象銘柄を決める。

## ■3点チャージ投資法の注文を出す

取引日に、投資対象銘柄が3点チャージしそうな場合、後場、「レーダー値」(上図)で、執行条件は 「引け」の「引指値」注文を出します。

例えば、レーダー値が 500 円なら、買い指し値は「500 円」、執行条件は「引け」になります。 終値がレーダー値以下なら、通常は約定します。また、終値がレーダー値を上回れば、注文は執行 されないので、約定することはありません。

「3点チャージ・スーパーT/スーパーX」は、低カイリ 300 銘柄のリアル(ザラバ)分析ができ るので、より効率のいい3点チャージ投資が可能になります。

## 「引指値」注文は後場に出す

<u>/I\</u> 「引指値」注文は、通常「前引け」と「大引け」の選択ができないので、「前場」に出す と、注文は「前引け」で執行されます。「大引け」で執行させるには、必ず「後場」に注文をだ します。後場に「引指値」注文をどうしても出せない時は、次善の策として、前日夜か当日の 朝、「引指値」注文を出します。この場合「前引け」の約定となり、実際の3点チャージ価格と は、ある程度異なります。

# [4]トップ画面

データの更新や、各分析画面の表示は、トップ画面にあるボタンやハイパーリンクをクリックします。

■データ更新

ボタン「3点チャージ分析」(図I-A)をクリック。

## 図Ⅰ

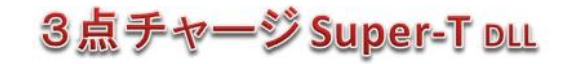

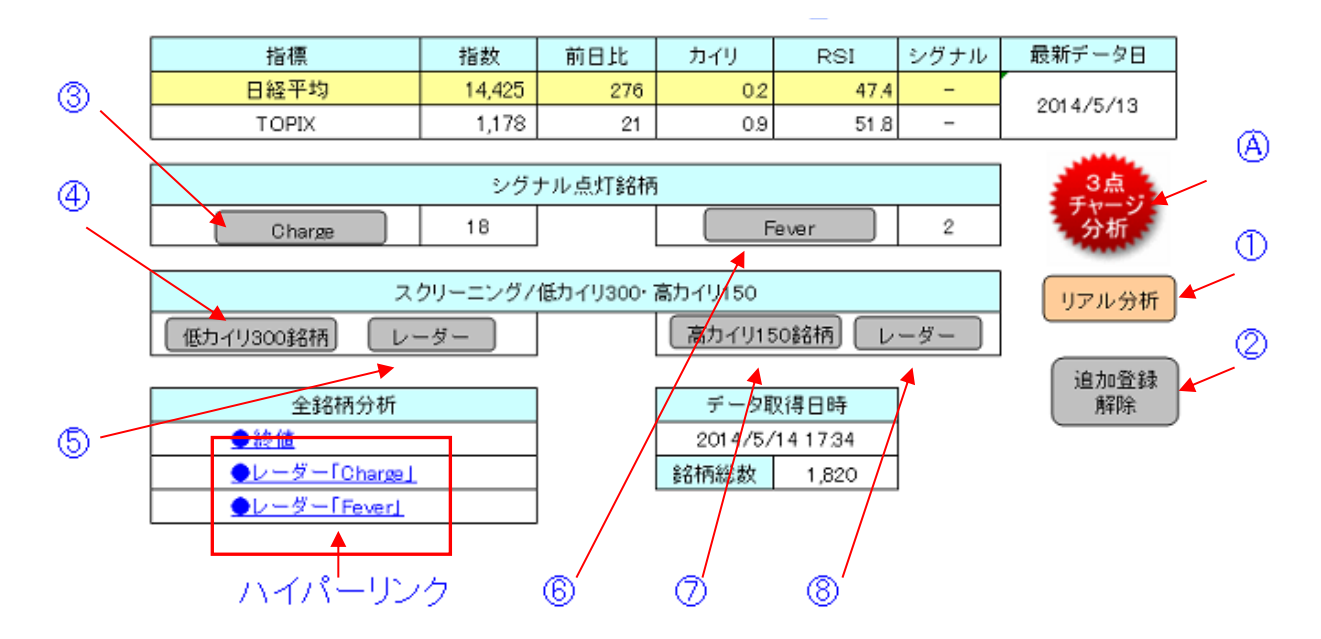

■主な画面表示

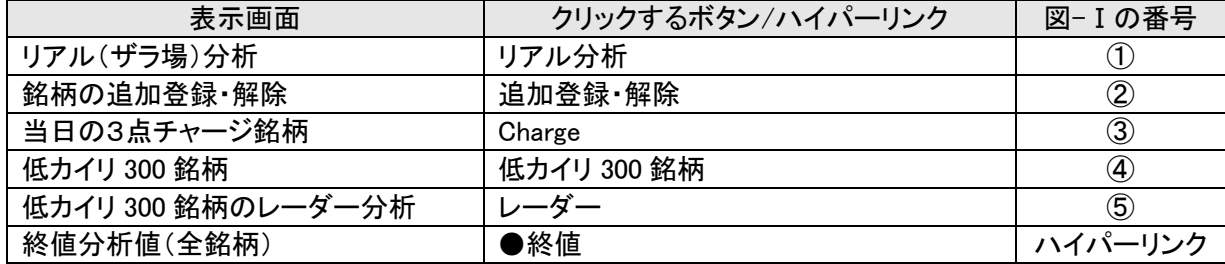

[5]終値分析

(1)全銘柄の終値分析画面

画面移動は、トップ画面で●終値(図Ⅰ)をクリック。

データ更新が終わると、登録全銘柄の終値分析値を参照できます。

シグナル欄の赤色「Charge」は3点チャージの買いシグナル点灯を示し、青色「Fever」は売りシ グナル点灯を示し、「ー」はシグナルが未点灯を示しています。なお、前日終値より高い買いシグ ナルは黒色の「Charge」、前日終値より安い売りシグナルは黒色の「Fever」で表示します。

シグナルの前日欄の「●」は前日も買いシグナルが点灯、連続チャージを示します。「☆」は前日 も売りシグナル点灯しており、連続フィーバーを示します。

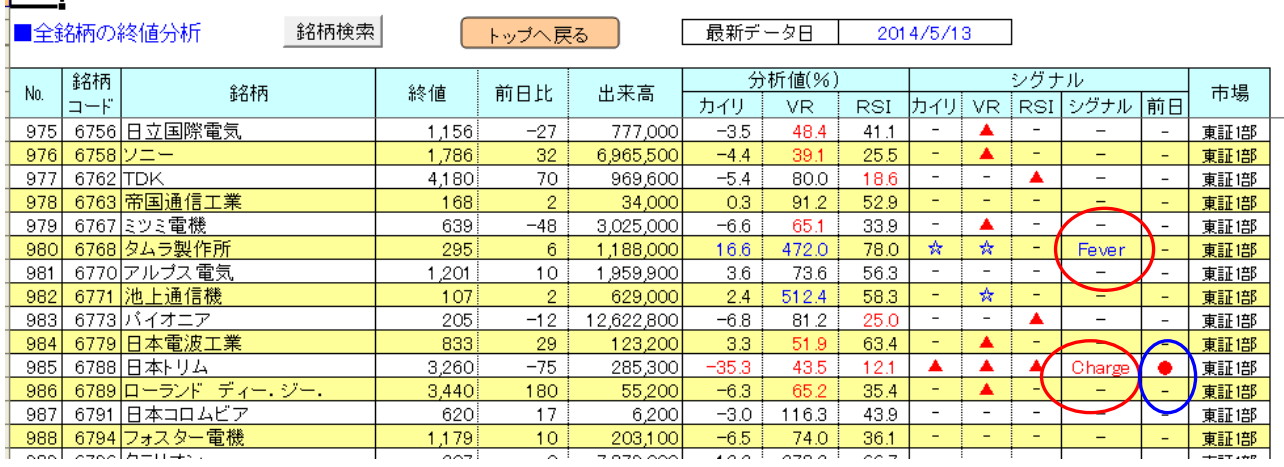

トップ画面へ戻るには、ボタン「トップへ戻る」(上図)をクリック。

■銘柄検索

全銘柄の終値分析画面で、参照したい銘柄を捜すには、画面スクロールの他、検索機能を利用する と便利です。

①ボタン「銘柄検索」(下図)をクリック。②検索コード入力画面で、4 桁の証券コードを半角数値 で入力。③ボタン「検索」をクリック。④該当銘柄が表示される。

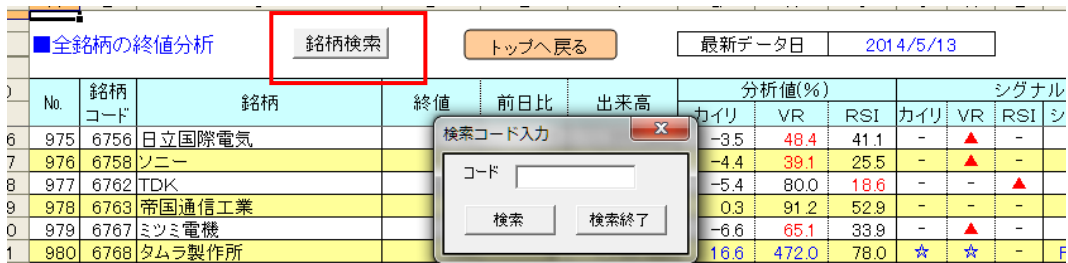

⑤続けて検索する時は、証券コードを再入力し、ボタン「検索」をクリック。終了する場合はボタ ン「検索終了」をクリック。

(2)買い/売りシグナル点灯銘柄の画面

終値分析で買いシグナルと売りシグナルが点灯している、全銘柄が参照できます。

■買いシグナル点灯銘柄一覧

画面移動は、トップ画面でボタン「Charge」(図Ⅰ-③)をクリック。

買いシグナルが点灯した全銘柄が証券コード順に表示されます。

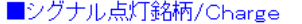

[ トップへ戻る ]  $S$ -Fever  $\Box$  最新データ日

2014/5/13

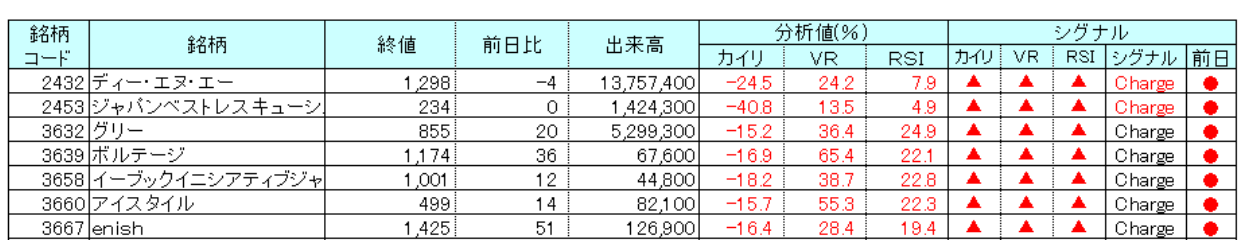

トップ画面へ戻るには、ボタン「トップへ戻る」(上図)をクリック。

■売りシグナル点灯銘柄一覧

画面移動は、トップ画面でボタン「Fever」(図Ⅰ-⑥)をクリック。

売りシグナルが点灯した全銘柄が証券コード順に表示されます。

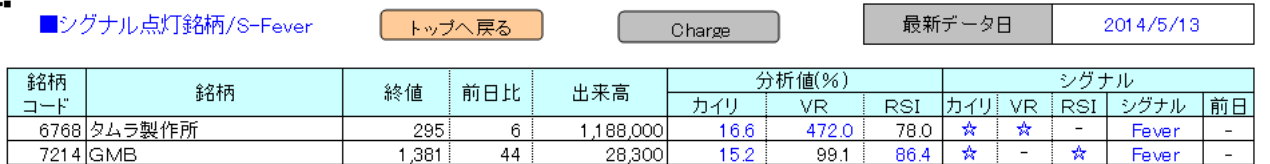

トップ画面へ戻るには、ボタン「トップへ戻る」(上図)をクリック。

(3)低カイリ 300 銘柄/高カイリ 150 銘柄の画面

全銘柄の終値分析から、低カイリ 300 銘柄と高カイリ 150 銘柄を一覧表示します。なお、この一覧には 当日シグナルが点灯している銘柄は含みません。

■低カイリ 300 銘柄

画面移動は、トップ画面でボタン「低カイリ 300 銘柄」(図Ⅰ-④)をクリック。

カイリ率の低い順(下図)に 300 銘柄を表示。買いシグナルの点灯しそうな銘柄を効率よく捜せます。

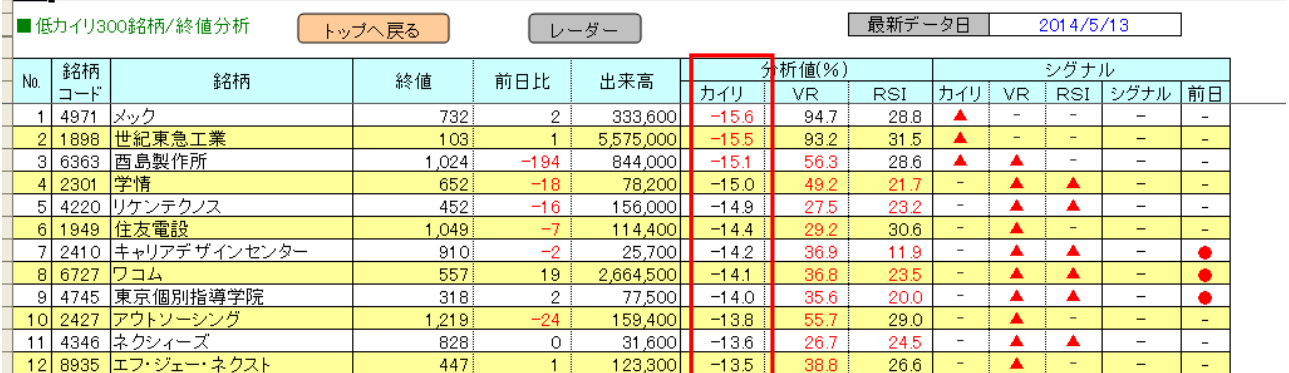

トップ画面へ戻るには、ボタン「トップへ戻る」(上図)をクリック。

#### ■高カイリ 150 銘柄

画面移動は、トップ画面でボタン「高カイリ 150 銘柄」(図Ⅰ-⑦)をクリック。

カイリ率の高い順(下図)に 150 銘柄を表示。売りシグナルの点灯しそうな銘柄を効率よく捜せます。

 $-1$  . The state of the state  $-1$ 

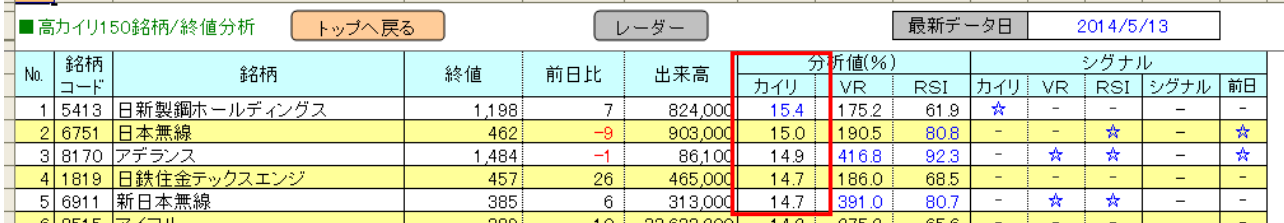

トップ画面へ戻るには、ボタン「トップへ戻る」(上図)をクリック。

#### [6]レーダー分析画面

3点チャージ投資法は買いシグナルが点灯した終値で買い、売りシグナルが点灯した終値で「空売り」 をします。したがって、事前にシグナルの点灯する終値を分析しておく必要があります。このシグナル が点灯する終値の分析を、3点チャージ投資法では「レーダー分析」と呼びます。レーダー分析の詳細 は、書籍「勝率 98%、3点チャージ投資法完全攻略ワークブック」(あっぷる出版社)を参照願います。

## (1)全銘柄レーダー分析「Charge」画面

画面表示は、トップ画面でハイパーリンク●レーダー「Charge」(図Ⅰ)をクリック。

証券コード順に、翌日(取引日)買いシグナルが点灯する株価の一覧が参照できます。任意の銘柄はボ タン「銘柄検索」(P5 参照)を利用すると一発表示できます。

翌日(取引日)、株価が下げて、買いシグナルが点灯する銘柄は、シグナル欄に赤色「Charge」が表示 (前日比 0 も同様)。株価が上げても買いシグナルが点灯する銘柄は、シグナル欄に黒色「Charge」が 表示。なお、分析の特徴で、いくら下げても、買いシグナルが点灯しないケースがあり、シグナル欄に 「-」で表示。当日欄の「●」は、当日3点チャージしているので、翌日の3点チャージは見送りです。

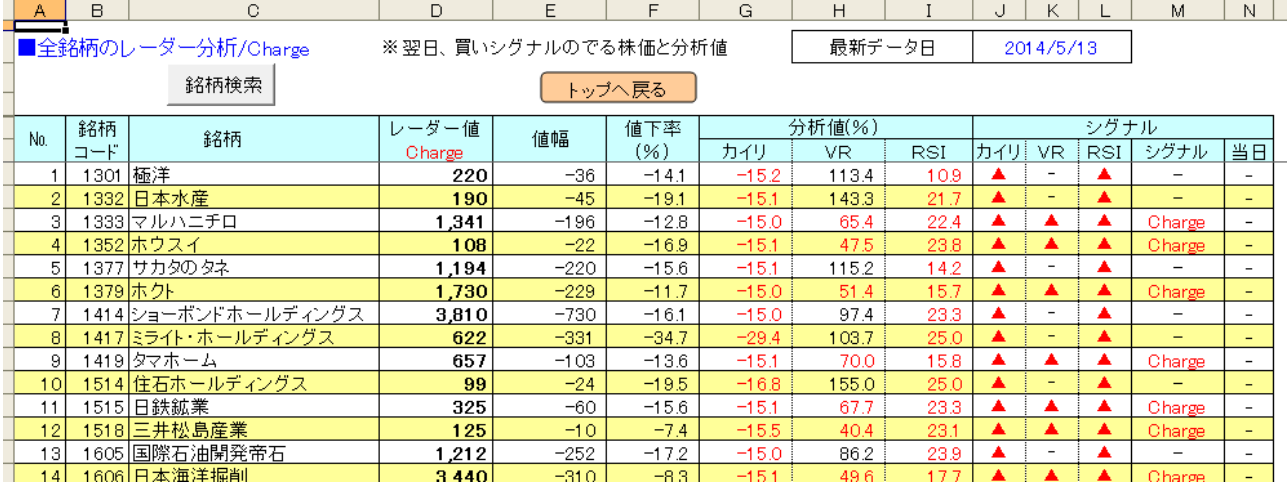

トップ画面へ戻るには、ボタン「トップへ戻る」(上図)をクリック。

「Charge」が黒色の場合、注文は前日終値と同額で発注 n. レーダー分析の買いシグナル「Charge」は通常赤色ですが、前日比プラスの場合は黒色で 表示されます。「3点チャージ投資法」はなるべく安値で買うのが目的なので、前日終値より高 い、黒色「Charge」の場合、注文は前日終値-1円 (呼値を考慮)で発注します。

シグナ欄が「ー」でも、値幅が「プラス」の場合は要注意 n レーダー分析では、レーダー値の値幅(前日比)がプラスで、シグナルが「-」のケースが あります。レーダー値のVRが 70%に近い場合、翌日値下がりすると、VRが 70 を割り込み、 3点チャージすることがあります。このような銘柄は、ザラバ分析を行い、当日の分析値を確認 して、投資判断を行います。

(2)全銘柄レーダー分析「Fever」画面

画面移動は、トップ画面で●レーダー「Fever」(図Ⅰ)をクリック。

証券コード順に、翌日(取引日)、売りシグナルが点灯する株価「レーダー値」の一覧が参照できます。 任意の銘柄はボタン「銘柄検索」(P5 参照)を利用すると一発表示できます。

翌日(取引日)、株価が上げて、売りシグナルが点灯する銘柄は、シグナル欄に青色「Fever」が表示(前 日比 0 も同様)。株価が下げても売りシグナルが点灯する銘柄は、シグナル欄に黒色「Fever」が表示。 当日欄の「●」は、当日売りシグナルが点灯しているので、翌日の空売りは見送りです。

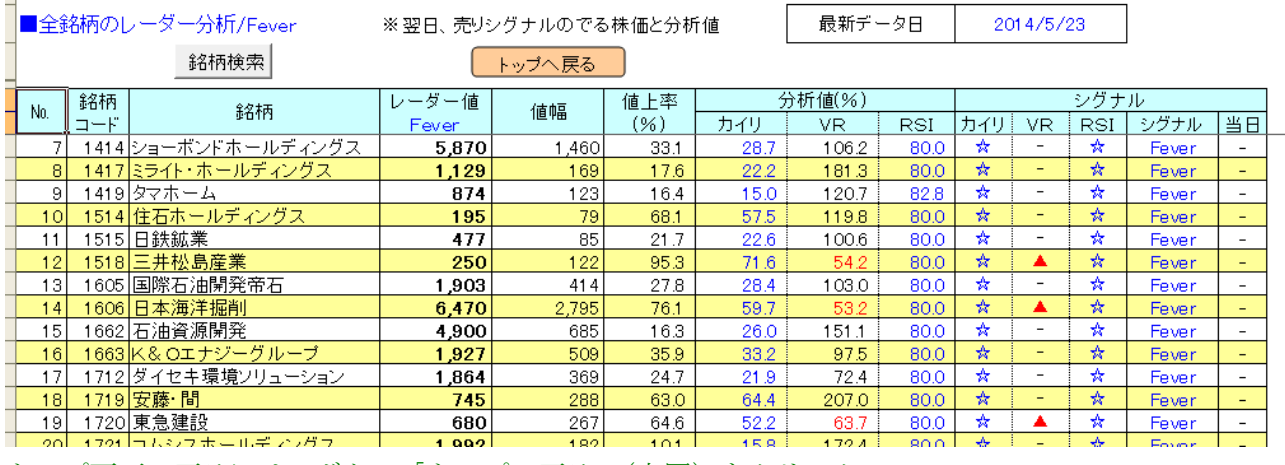

トップ画面へ戻るには、ボタン「トップへ戻る」(上図)をクリック。

「Fever」が黒色の場合、注文は前日終値と同額で発注 レーダー分析の売りシグナル「Fever」は通常青色ですが、前日比マイナスの場合は黒色で表示 されます。「3点チャージ投資法」の空売りはなるべく高く売るのが目的なので、前日終値より安い、 黒色「Fever」の場合、注文は前日終値+1円 (呼値考慮)で発注します。

(3)レーダー分析、低カイリ 300 銘柄/高カイリ 150 銘柄

低カイリ 300 銘柄と高カイリ 150 銘柄のレーダー分析を一覧表示します。

■レーダー分析、低カイリ 300 銘柄

画面移動は、トップ画面でボタン「レーダー」(図Ⅰ-⑤)をクリック。

この画面は買いシグナルの点灯する可能性の高い「値下率」順となっており、[5]-(3)の「低カイリ 300 銘柄」とは並びが異なります。レーダー値が前日比プラス(値幅欄)の場合、並びは最後尾になります。 任意銘柄の参照は、ボタン「銘柄検索」(P5 参照)を利用します。

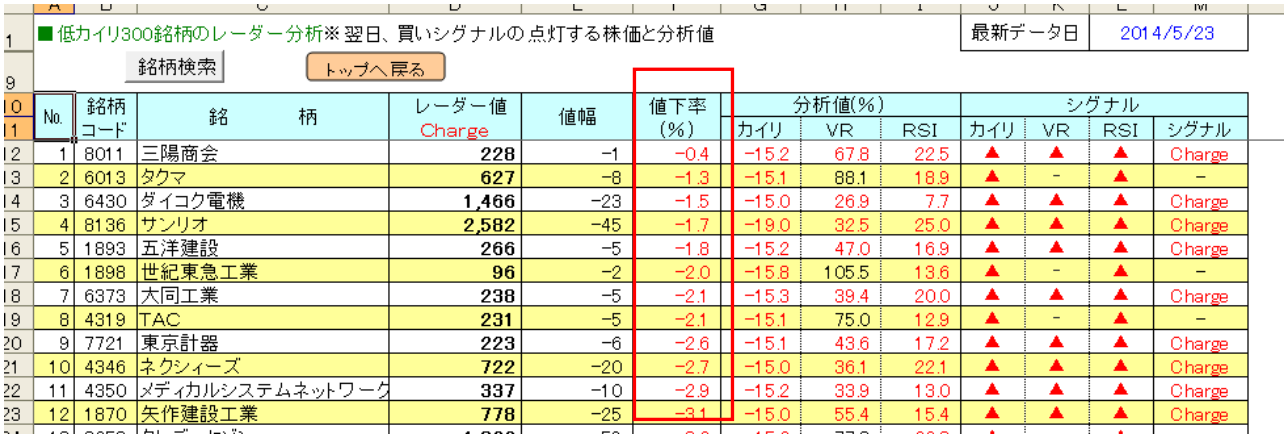

トップ画面へ戻るには、ボタン「トップへ戻る」(上図) をクリック。

■レーダー分析、高カイリ 150 銘柄

画面移動は、トップ画面でボタン「レーダー」(図Ⅰ-⑧)をクリック。

この画面は売りシグナルの点灯する可能性の高い「値上率」順となっており、[5]-(3)の「高カイリ 150 銘柄」とは並びが異なります。レーダー値が前日比マイナス(値幅欄)の場合、並びは最後尾になります。 任意銘柄の参照は、ボタン「銘柄検索」(P5 参照)を利用します。

最新データ日

2014/5/23

|■高カイリ150銘柄のレーダー分析※翌日、売りシグナルの点灯する株価と分析値

銘柄検索 │ トップへ戻る 銘柄 レーダー値 值上率 分析值(%) シグナル No. 銘 柄 値幅 カイリ シグナル カイリ コード Fever  $(% )$ VR. **RSI** VR RSI 1 1 1 3 3 2 日本水産  $278$ 3  $11$ 15.0 435.9 89.7 ☆ ₩ Fever ₩  $2|6479|$ 1,043  $16$  $15.1$ 189.2  $82.7$  $\frac{1}{2}$  $\frac{1}{2}$ Fever  $1.6$ ξ≭ 3 4536 参天製薬 ☆ ☆ 5,600  $90$  $1.6$ 15.1 219.8 87.2 Fever 5702 大紀アルミ ウム工業所 298 ☆ ☆ ☆  $\overline{9}$  $3.1$ 15.1 81.0 Fever 387.4 ハビネット  $5|7552$  $1,274$  $40$  $191.5$ 妥 ₩ Fever 23.0 80.0  $\frac{\Lambda}{N}$  $\frac{\lambda}{N}$ 6 6804 ホシデ  $3.5$ Fever 568 19 15.0 200.8 88.1 7 4215 タキロン  $151$ 427.2 ₩ ⋥ ₩ 503 18 37 86.4 Fever <mark>8 5936 東洋シヤッター</mark><br>9 5809 タツタ電線 737 29  $41$ 15.0 554.9 85.2 ☆ ☆  $\star$ Fever  $62.5$ 583 24  $A, R$ 15.1 20 Q. ÷ ÷ Fever

トップ画面へ戻るには、ボタン「トップへ戻る」(上図)をクリック。

(4)レーダー分析のルール

■値幅制限は考慮せず

レーダー分析では、値幅制限を考慮せずに分析します。そのため、「ストップ安」「ストップ高」を超え たレーダー値が表示されることがあり、この場合は値幅制限に引っ掛かり、レーダー値での注文はでき ません。投資は、レーダー値が値幅制限の範囲内に入るまで待ちます。

#### ■レーダー分析の方法

買いシグナルのレーダー分析は、カイリ率が-15%以下で、かつRSIが 25%以下になる株価を計算 します。出来高は便宜的に当日と同数で計算します。カイリ率とRSIは株価の分析のため、株価が大 きく下げればシグナルの条件を満たします。ただし、「VR」は出来高を分析するため、株価の値幅と は比例しません。そのため、株価がいくら大きく動いても、「VR」の条件数値を満たすことができず、 買いシグナル「Charge」が表示されない銘柄が存在します。

なお、VRの数値が 70%に近い場合、翌取引日の出来高により、VRの数値が変わり、レーダー値で未 点灯のシグナルが点灯する、レーダー値では点灯していたシグナルが未点灯となることがあります。

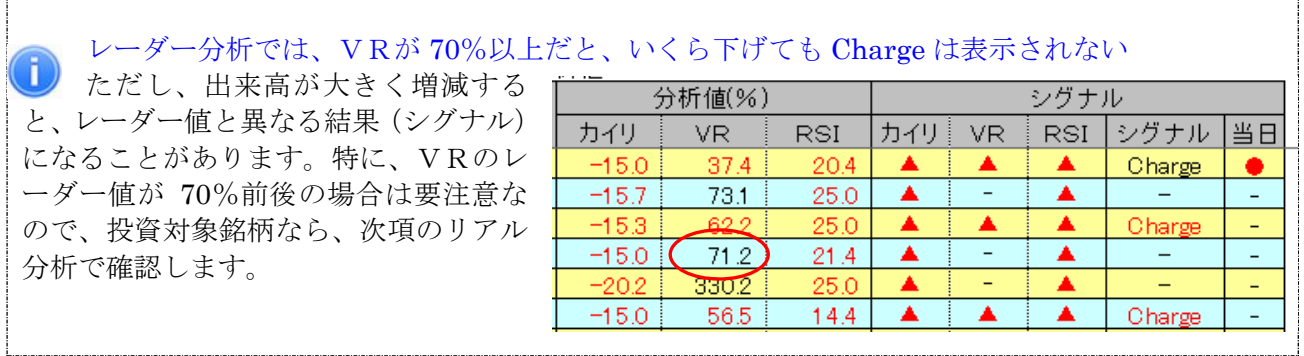

## (5)指標のレーダー分析

トップ画面の下に、指標「日経平均」「TOPIX」のレーダー分析表が表示されます。指標のシグナルは 個別銘柄と異なり、条件項目は「カイリ率」「RSI」の 2 つです。

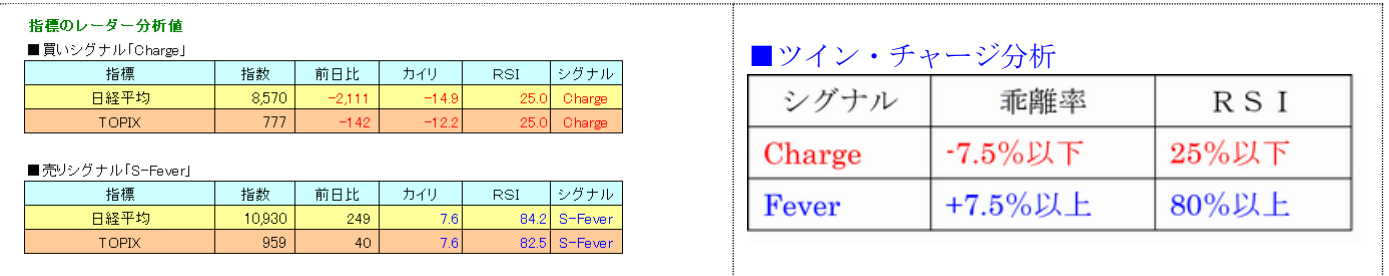

# [7]リアル分析

低カイリ 300 銘柄と高カイリ 150 銘柄は、リアル(ザラバ)分析を行うことができます。リアル分析を 行う場合、必ず事前に、1 回だけ、トップ画面ボタン「3点チャージ分析」をクリックし、終値データ を更新します。この更新は通常、前日に行いますが、ザラバ分析の直前でもOKです。

時系列の当日終値更新後に、リアル分析を実施しないこと 通常、時系列データの当日終値は午後 6 時頃更新されます。時系列の終値更新後にリアル分析 を行うと、当日の終値がダブって計算されるので、正しい分析ができません。

# (1)リアル分析の手順

画面移動は、トップ画面でボタン「リアル分析」(図Ⅰ-①)をクリック。

▼図-Ⅱ(リアル分析のトップ画面) ※分析欄の初期値は空白です。時刻は TOPIX が表示

#### 3点チャージ Super-T DLL **Real**

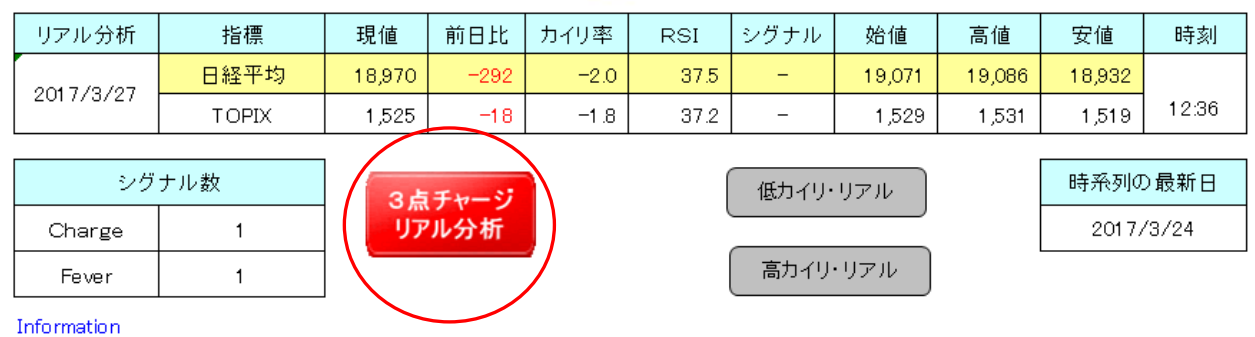

事前にトップシートでデータ更新を行って下さい。

#### ■分析の手順

①ボタン「3点チャージ・リアル分析」(上図)をクリック。

②更新状況画面が表示され、更新状態をパーセントで表示。

③更新が終了すると、「低カイリ・リアル」画面に自動的にジャンプし、メッセージ「データを更 新しました」(下図)が表示されるので、ボタン「OK」をクリックする。

任意の銘柄を参照する場合は、ボタン「銘柄検索」をクリック。

▼低カイリ・リアル分析画面の銘柄の並び順は[5]-(3)の低カイリ 300 銘柄と同じ。

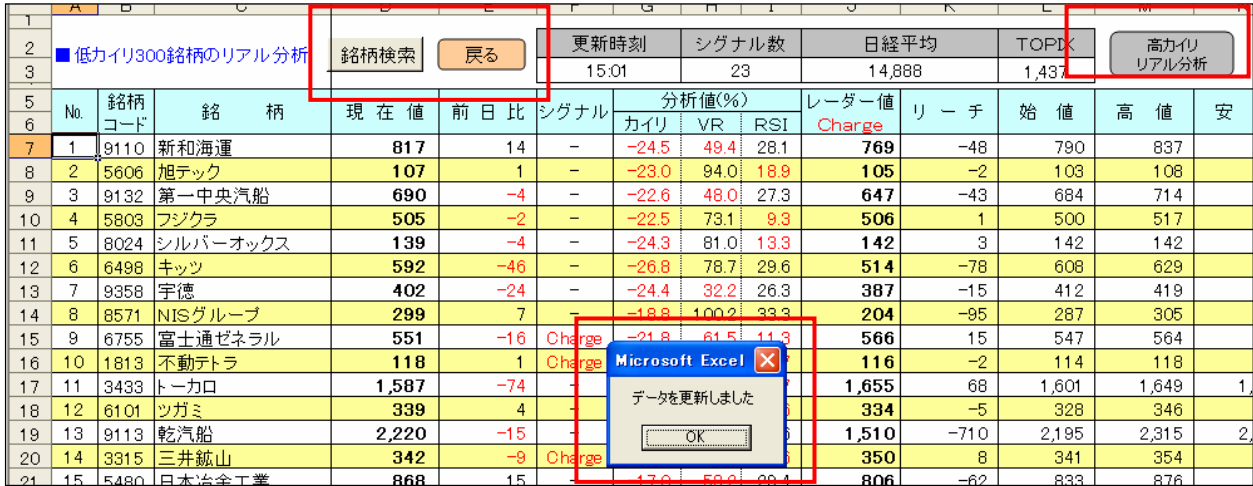

リアル・トップ画面へ戻るには、ボタン「戻る」(上図)をクリック。

■高カイリ銘柄の画面

画面移動は、低カイリ・リアル分析画面でボタン「高カイリ・リアル分析」(上図)をクリック。 ▼高カイリ・リアル分析画面の銘柄の並び順は[5]-(3)の高カイリ 150 銘柄と同じ。

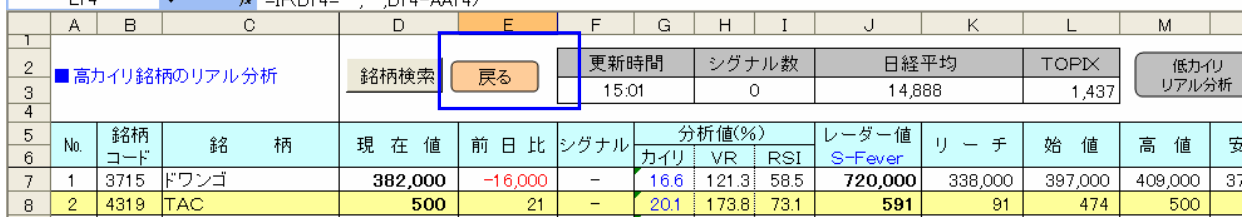

リアル・トップ画面へ戻るには、ボタン「戻る」(上図)をクリック。

(2)分析後のリアル・トップ画面

リアル分析終了後、リアル・トップ画 面に戻ると、最新の「日経平均」 「TOPIX」のリアル分析値等が表示さ れます。再度、リアル分析画面に戻る 場合は、ボタン「低カイリ・リアル」 「高カイリ・リアル」(右図) をクリ ック。

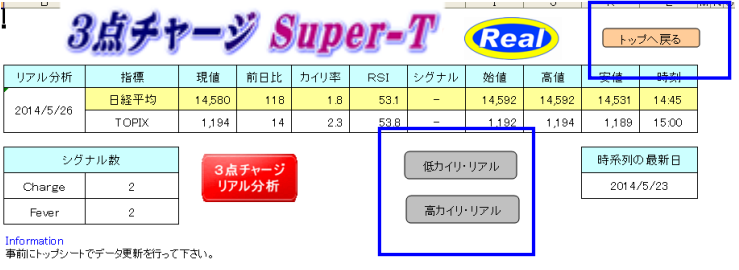

トップ画面へ戻るには、ボタン「トップへ戻る」(上図)をクリック。

#### [8]銘柄の登録と解除

#### (1)新規登録

新規上場銘柄は、新規登録を行います。登録できるのは、東証 1 部/2 部/JASDAQ/マザーズの銘柄です。 画面移動は、トップ画面でボタン「追加登録・解除」(図Ⅰ-②)をクリック。

#### ■登録の手順

①ボタン「追加登録・解除」(右上図)をクリッ ク。

②コード入力欄(右中図)に、登録する銘柄の証 券コードを 4 桁の半角数値で入力し、ボタン「登 録」をクリック。

③メッセージ「登録しました」(右下図)が表示されたら、ボタン「OK」をクリック。

■登録銘柄

No

-5 L

銘柄

 $1 - F$ 1301 極洋

1352

1332 日本水産

1333 マルハニチロ

1377 サカタのタネ

ホウスィ

追加登録・解除

銘柄

④追加登録は全ての登録が終わるまで、登録作業②③を繰り返 す。登録終了の場合は、ボタン「終了」をクリック。 ⑤ボタン「トップへ戻る」をクリックし、トップ画面に戻り、 ボタン「3点チャージ分析」(図I-2) をクリックし、データ更 新を行うと、変更結果が反映される。

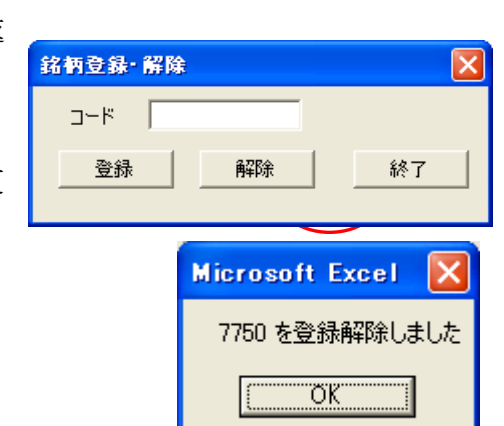

トップへ戻る

击堤

東証1部

東証1部

東証1部

東証1部

東証1部

新規上場銘柄は直近 26 日分の時系列データが必要  $\ket{1}$ 

新規上場でデータが 26 日分に満たない場合、登録は可能ですが、分析時に株価の欄に「分析不 可」と表示されます。株価データが 26 日分揃うと、分析値が表示されます。また、株式分割の場合、 分割後 26 日分の時系列データがないと「分析不可」と表示されます。

#### (2)登録解除

上場廃止となった銘柄は登録を解除します。なお、解除しないと、上場廃止された銘柄の株価欄に「分 析不可」のメッセージが表示されます。

#### ■登録解除の手順

①前ページ(1)のボタン「追加登録・解除をクリック。

②コード入力欄に、解除する銘柄の証券コードを 4 桁の半角数 値で入力し、ボタン「解除」(右図)をクリック。

③メッセージ「登録解除しました」(右下図)が表示されたら、 ボタン「OK」をクリック。

④追加の解除がある場合は、全ての解除が終わるまで、解除作業②③を繰り 返す。解除終了の場合は、ボタン「終了」をクリック。

⑤ボタン「トップへ戻る」をクリックし、トップ画面に戻り、ボタン「3点 チャージ分析」(図I-A)をクリックし、データ更新を行うと、変更結果が 反映される。

#### [9]終了

分析値の参照が終了したら、ファイルを上書き保存します。

「3点チャージ・スーパーT&スーパーX」の終わり/明地事務所

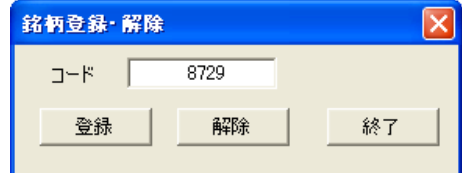

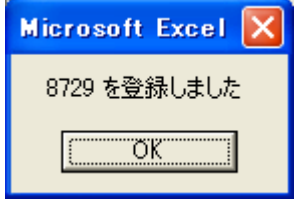

# 操作ガイド/3点チャージ検証

[1]検証を行う

(1)ファイルを開く

分析ソフト「3点チャージ検証」(3C-検証)を開きます。必要に応じて、P1 で説明のマクロを有効 にします。

図-Ⅲ

# 3点チャージ検証1250

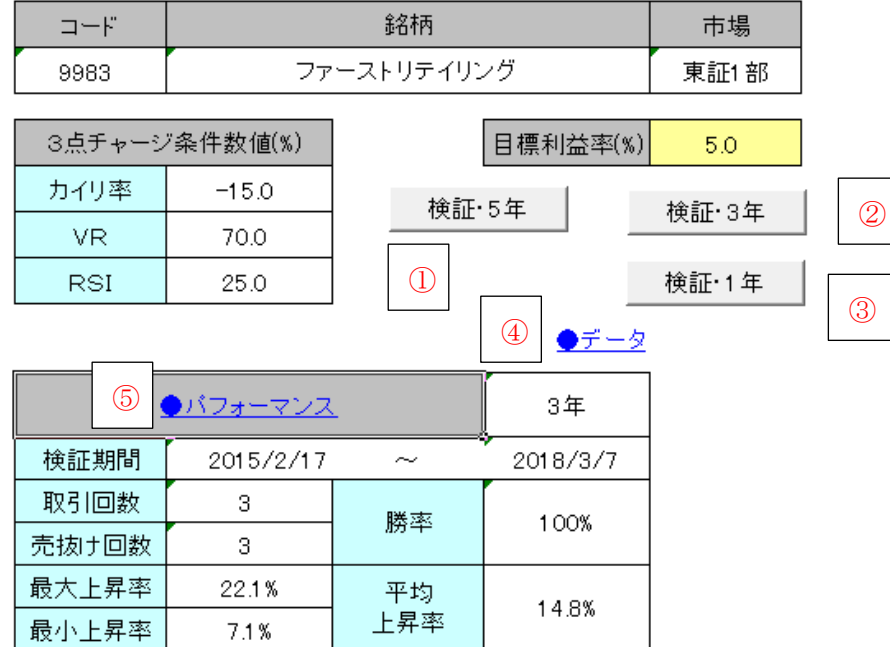

#### (2)検証の手順

①5 年間の株価データで検証を行う場合は、ボタン「検証・5 年」 (図Ⅲ-①)をクリック。3 年の検証は、ボタン「検証・3 年」(図 Ⅲ-②)をクリック。1 年間の検証は、ボタン「検証・1 年」(図Ⅲ- ③)をクリック。

②入力画面(右図)が表示されたら、コード欄に、検証する銘柄の 4 桁の証券コード(半角数値)を入力し、ボタン「OK」をクリック。

③株価データが取り込まれ、分析が終わると、分析銘柄名などが表示される。

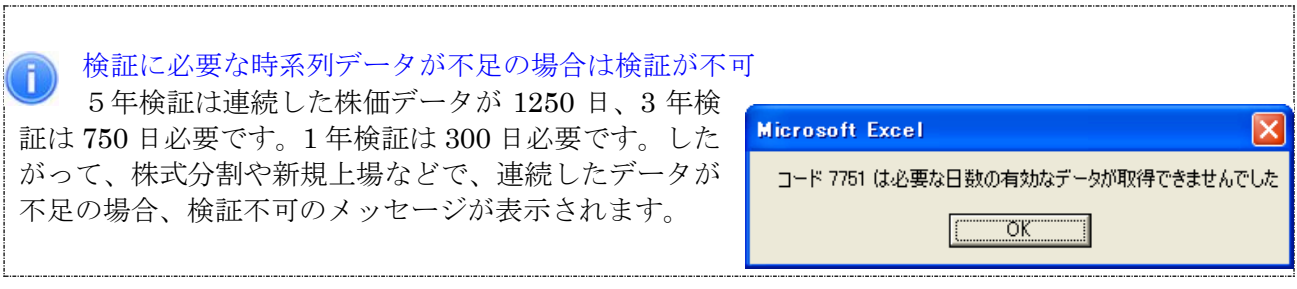

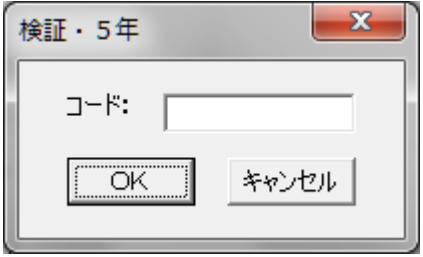

## [2]検証結果を参照

#### (1)トップ画面

#### ■基本情報

「証券コード」「銘柄」「市場」が 表示。

#### ■目標利益率

利益率は買いシグナルの点灯し た翌日から 20 日間 (取引日)の 高値で計算します。

目標利益率の初期値は「5.0(%)」 ですが、変更する場合は、セルに

# 3点チャージ検証1250

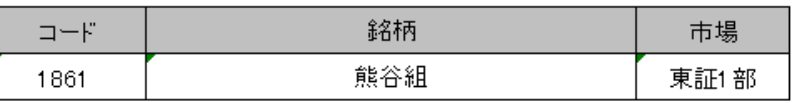

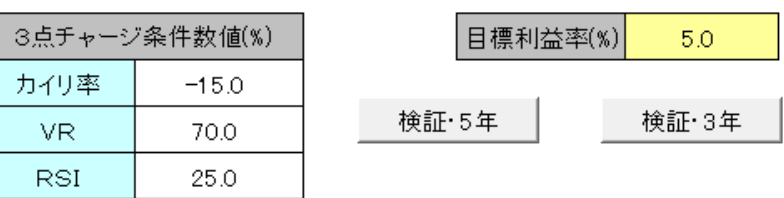

直接入力し、書き換えます。例えば、目標利益率を「10%」にする場合は、「10」を入力します。

#### ■パフォーマンス/基本情報

取引回数・・・買いシグナルの点灯 回数。連続チャージは除きます。下 記「メモ」を参照。

売抜け回数・・・買いシグナル点灯 から 20 日間(取引日)で、目標利 益率で売り抜けた回数。

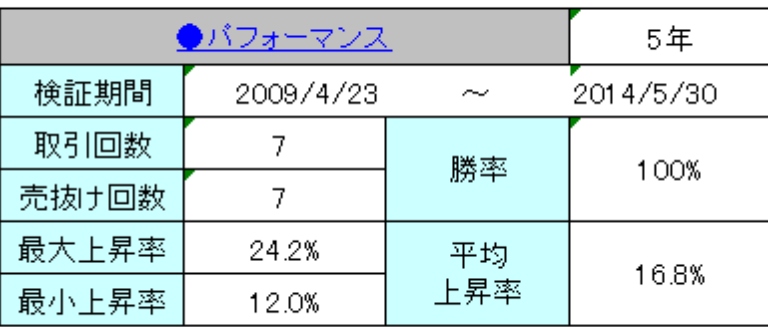

勝率・・・取引回数における売り抜

け回数の割合。

最大上昇率・・・各取引における最大上昇率でいちばん上昇率の高い例。

最小上昇率・・・各取引における最大上昇率でいちばん上昇率の低い例。

平均上昇率・・・各取引における最大上昇率の平均。

※パフォーマンス検証は「損切り」を行っていません。

#### 「メモ]買いシグナルが連続して点灯した場合のルール

最初の買いシグナルの翌日を含み 10 日の間に点灯した買いシグナルは「連続チャージ」と呼び、 買いシグナルの数にはカウントされません。最初に買いシグナルが点灯した日から、次に買いシグ ナルが点灯した日まで、10 日間以上の空白がある場合は、新しい買いシグナルとして数にカウン トされます。

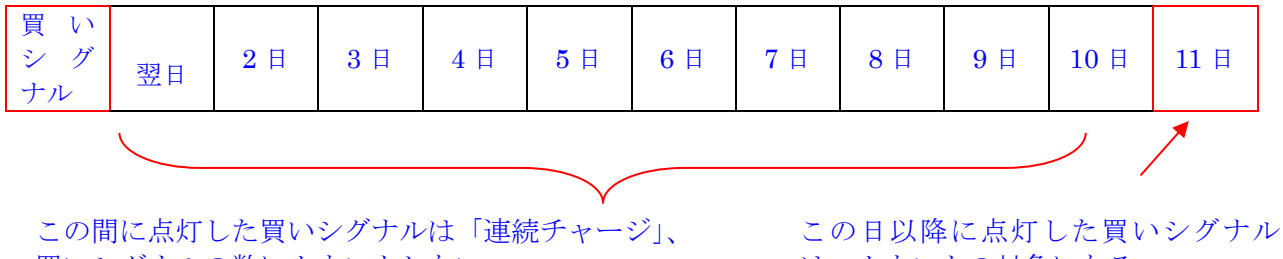

買いシグナルの数にカウントしない。

は、カウントの対象になる。

## (2)パフォーマンス画面/詳細

画面移動は、トップ画面でハイパーリンク「パ フォーマンス」(図Ⅲ-④)をクリック。 買いシグナルの点灯した年月日、3点チャー ジ価格(買値)、20 取引日内の高値、最大上昇 率、売り抜けの可否等、パフォーマンスの詳 細が参照できます。

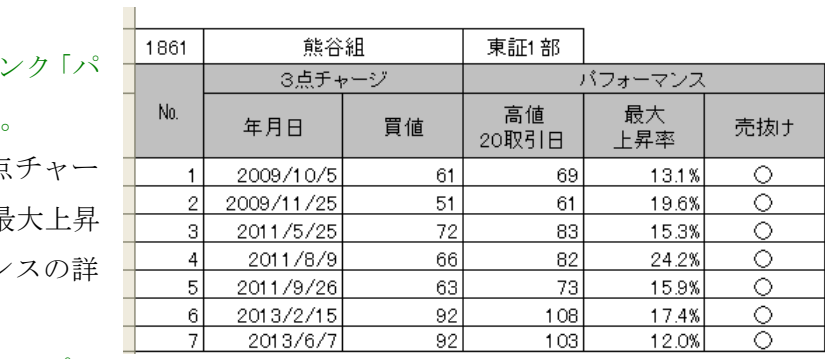

トップ画面へ戻るには、画面上の●トップへ 戻る、をクリック。

# (3)データ画面

画面移動は、トップ画面でハイパーリンク「データ」(図Ⅲ-③)をクリック。

分析銘柄の時系列全データ、及び3点チャージ分析表を参照できます。株価は一般銘柄の「呼値」で表 示。

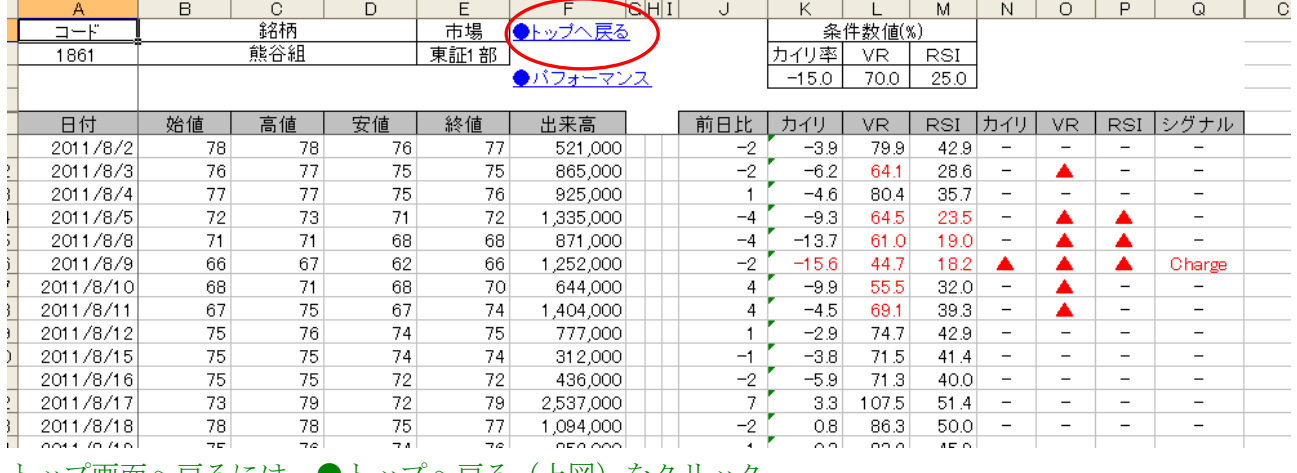

トップ画面へ戻るには、●トップへ戻る(上図)をクリック。

# [3]終了

検証が終了したら、ファイルを上書き保存します。

「3点チャージ検証」の終わり/明地事務所